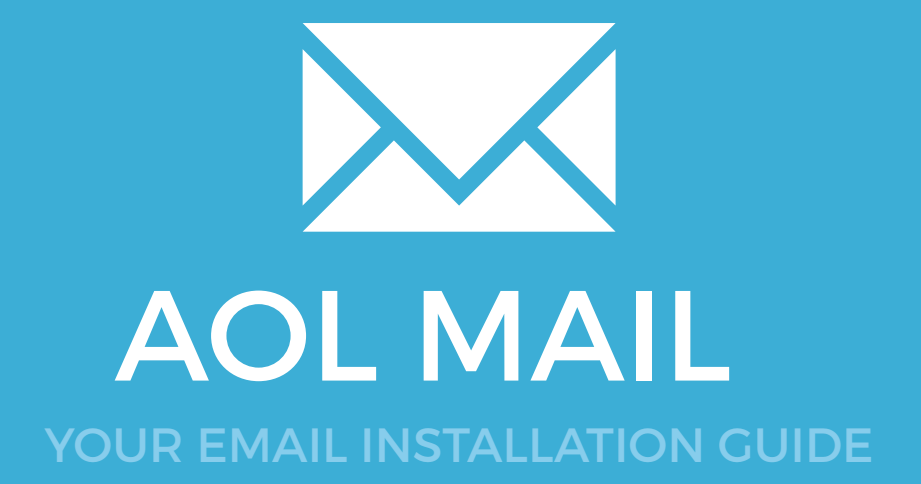

### Installing your email signature in

## 132 **AOL MAIL**

Please have your provided HTML file available and ready to install. Then simply follow the steps below to have your signature set-up in AOL Mail within minutes.

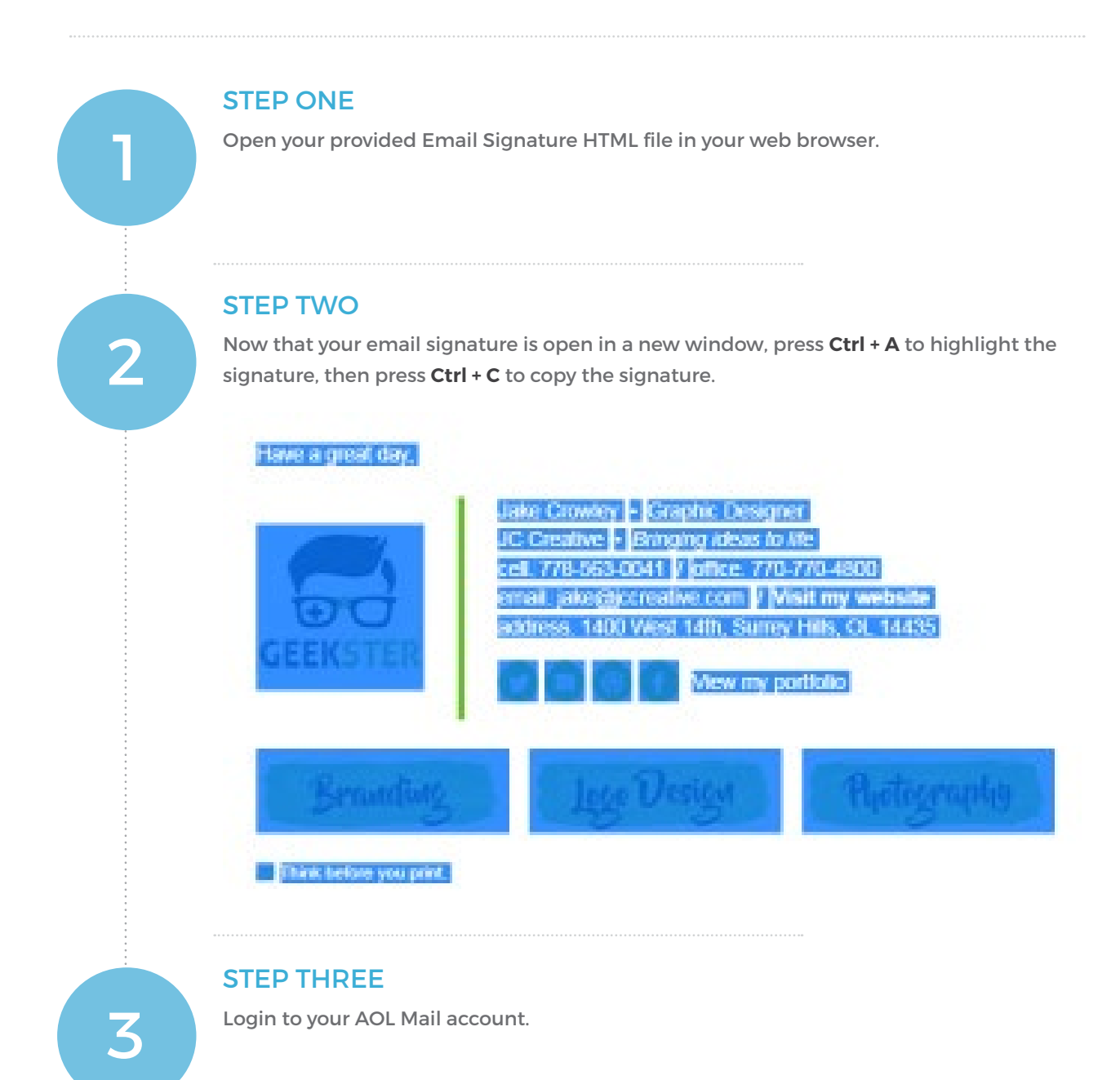

# Installing your email signature in

### AOL MAIL

#### STEP FOUR

**क्रि** 

5

 $\times$ Z

Click on the **Options** link at the top right of AOL Mail. It's underneath your username and right next to the Sign Out link.

Scroll down and select **Mail Settings**.

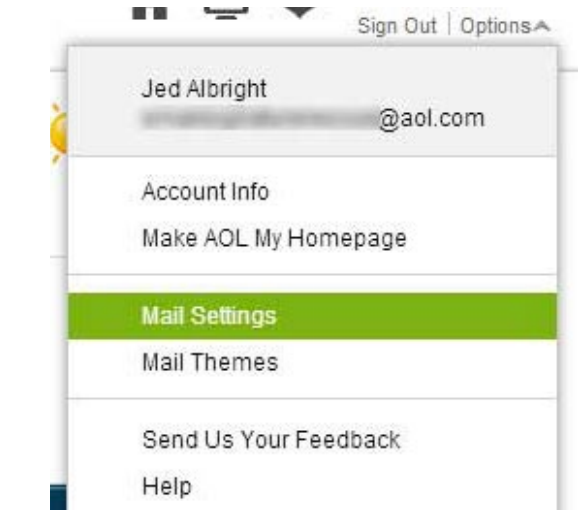

#### STEP FIVE

In **Mail Settings**, click on the **Compose** tab, located in the left hand side menu.

Under the Rich Text / HTML heading, you will see the words **No signature** highlighted in green. Click on the arrow next to it and select **Use signature**.

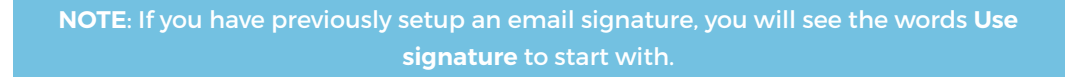

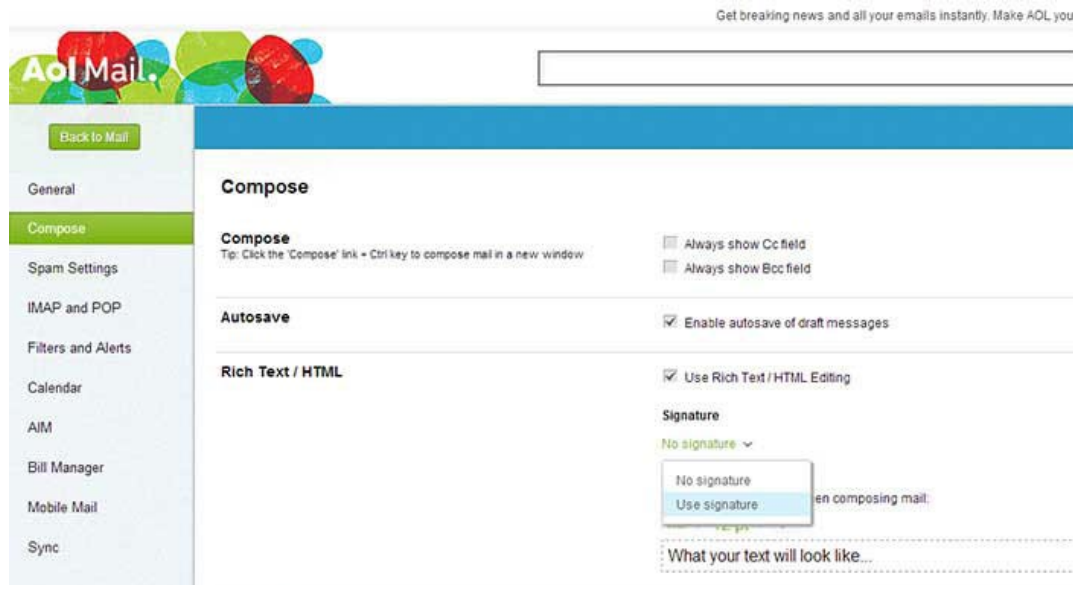

### Installing your email signature in

# 134 AOL MAIL

#### STEP SIX

Click inside the signature text box and press **Ctrl + V** to paste your copied email signature.

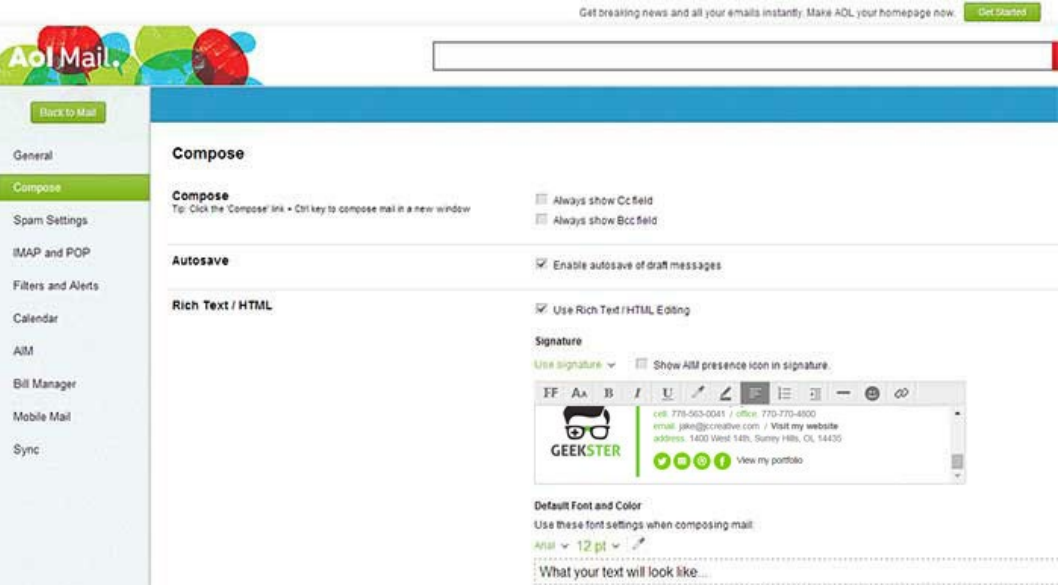

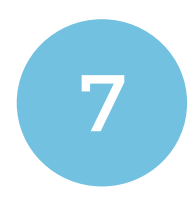

#### STEP SEVEN

Save your changes then click the **Back to Mail** button at the top left of your screen. Compose a new email and you'll see your email signature is now automatically inserted with each email you send.

All done! Your email signature is now installed within AOL Mail!

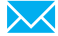